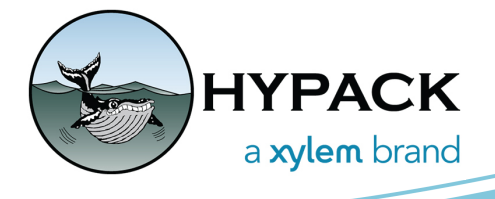

## Updates to SBMAX64 - Seabed Data, Removing Duplicate POS Records By Jocelyn Kane

A few new capabilities have been incorporated into SBMAX64 in the third quarter update of HYPACK 2022. One new feature was previously included in SBMAX64 and the other is a completely new filter. Here is an overview of the two updates: The ability to read seabed data into SBMAX64 provides users of devices like the RoxAnn the editing techniques of SBMAX64 for their surveys without losing parts of their data. Other users will find it helpful to cut down on unnecessary data in their single beam surveys by using our new filter to remove duplicate POS records.

## *SEABED DATA*

Seabed data in HYPACK consists of three values: Seabed E1, Seabed E2, and the corresponding Seabed ID. When you import survey files into SBMAX64 that contain a ROX record with these values, they are now viewable in the spreadsheet with a column header for each one. Simply choose which piece of data you would like to see by selecting the column title in the top left hand list of available Display Options and then clicking on the downward arrow button below it. Once all of the columns you want are included in the spreadsheet, the [Export] button will let you save the sheet including the seabed data.

Saving your survey will preserve the seabed data in it as well. When a user chooses the HS2X and EDT (Export) options as their file type to save as, they will not lose their seabed data, and reimporting any of these files back into SBMAX64 still shows the Seabed E1, E2, and, ID values.

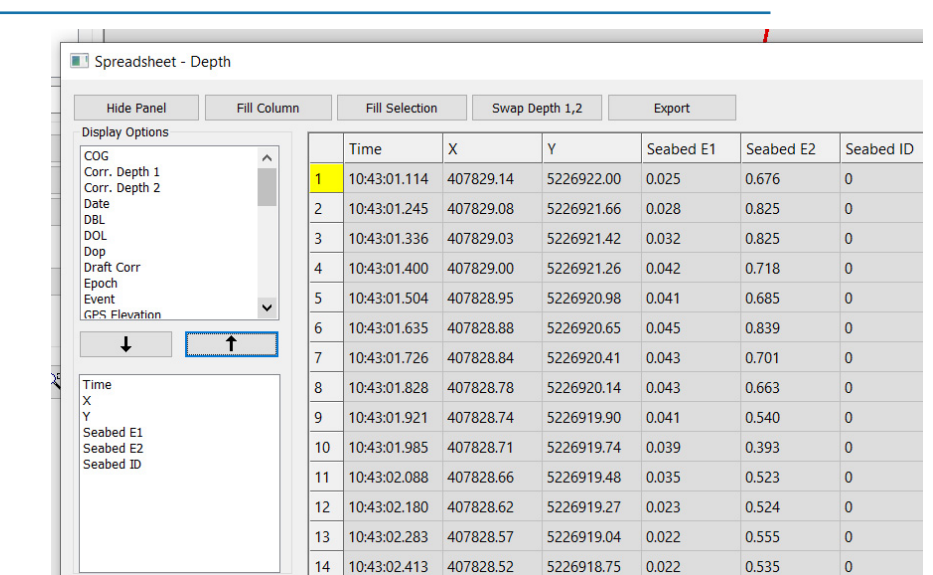

*Figure 1: Seabed E1, E2, and ID Columns in the Spreadsheet*

## *REMOVE DUPLICATE POS RECORDS*

Another small addition to SBMAX64 comes in the form of a checkbox in the Device Offsets menu. In the process of opening your survey when the Read Parameters menu opens, navigate to the Device tab and then click the [Edit] button. This will bring up the Device Offsets menu. Under the Navigation grouping, the "Remove Duplicate POS Records" checkbox has been added. Select this option to skip reading in any consecutive position records that have the same X and Y values. Only the first record with that X and Y combination remains and it retains its depth value. Once you click [OK] in Device Offsets and finish any other modifications, clicking [OK] in Read Parameters will import your files and apply the filter to them.

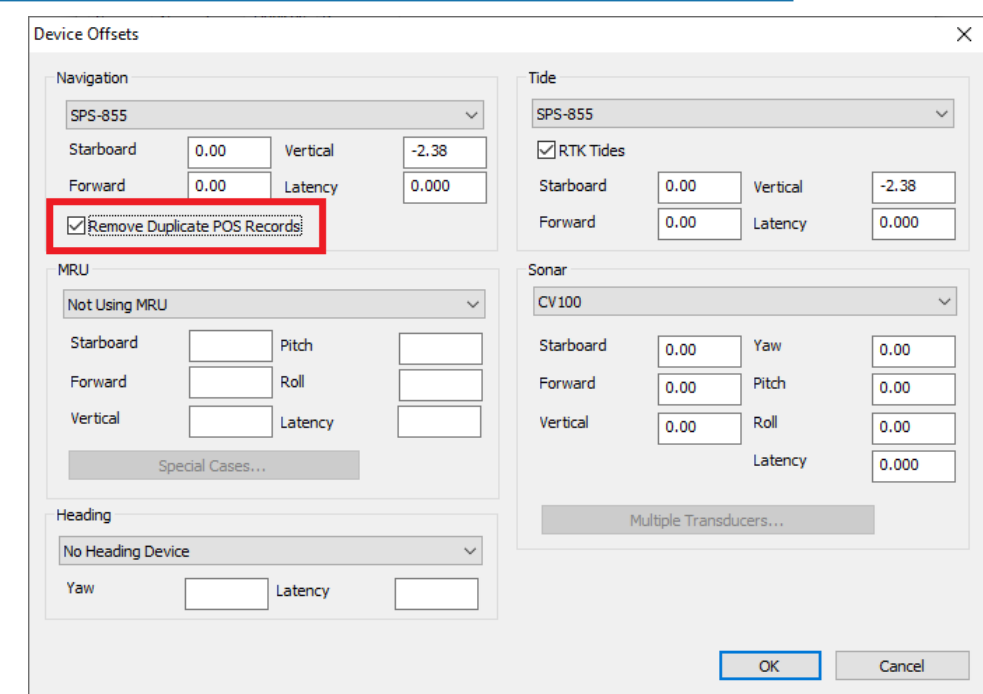

## *Figure 2: Option to Remove Duplicate POS Records Selected in Device Offsets*